# CHC Navigation Ltd

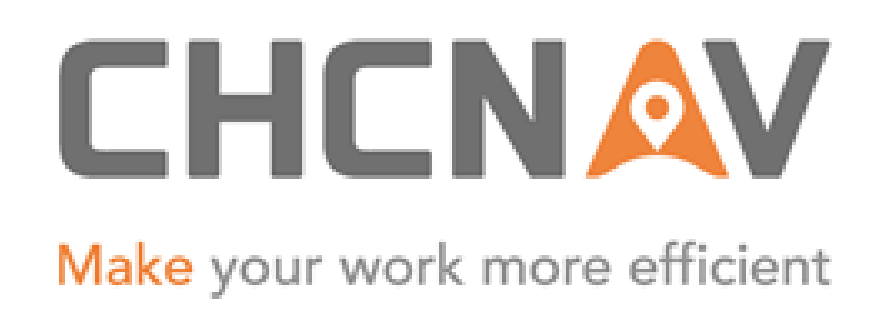

# CGO2 Work Flow – Projects

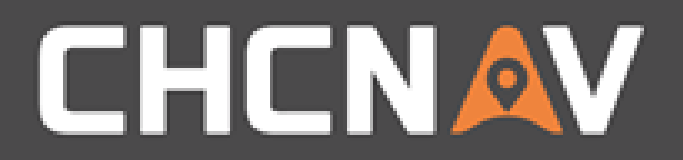

## Step1: Enter Start Menu

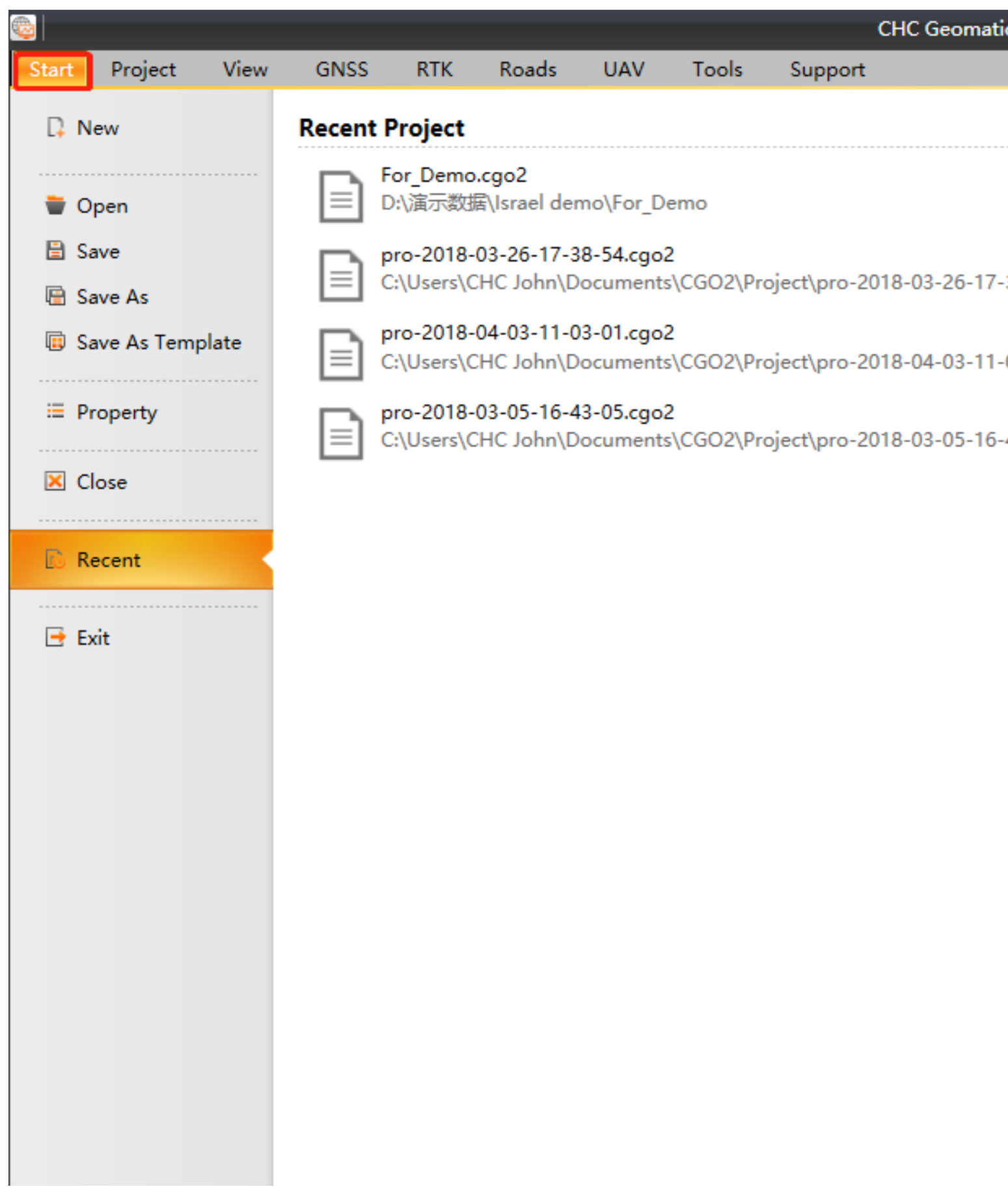

#### WWW.CHCNAV.COM

#### 一 回 ※ ics Office 2 **Recent Folder For\_Demo**<br>D:\演示数据\Israel demo pro-2018-03-26-17-38-54<br>| C:\Users\CHC John\Documents\CGO2\Project  $\overline{\phantom{a}}$  $-38-54$  $\mathcal{L}$ pro-2018-04-03-11-03-01<br>| C:\Users\CHC John\Documents\CGO2\Project  $\overline{\phantom{m}}$  $-03 - 01$ pro-2018-03-05-16-43-05  $\overline{\phantom{a}}$ .<br>C:\Users\CHC John\Documents\CGO2\Project  $\mathcal{L}$  $-43-05$

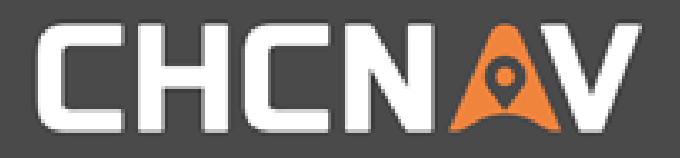

# Step 2: Tap new

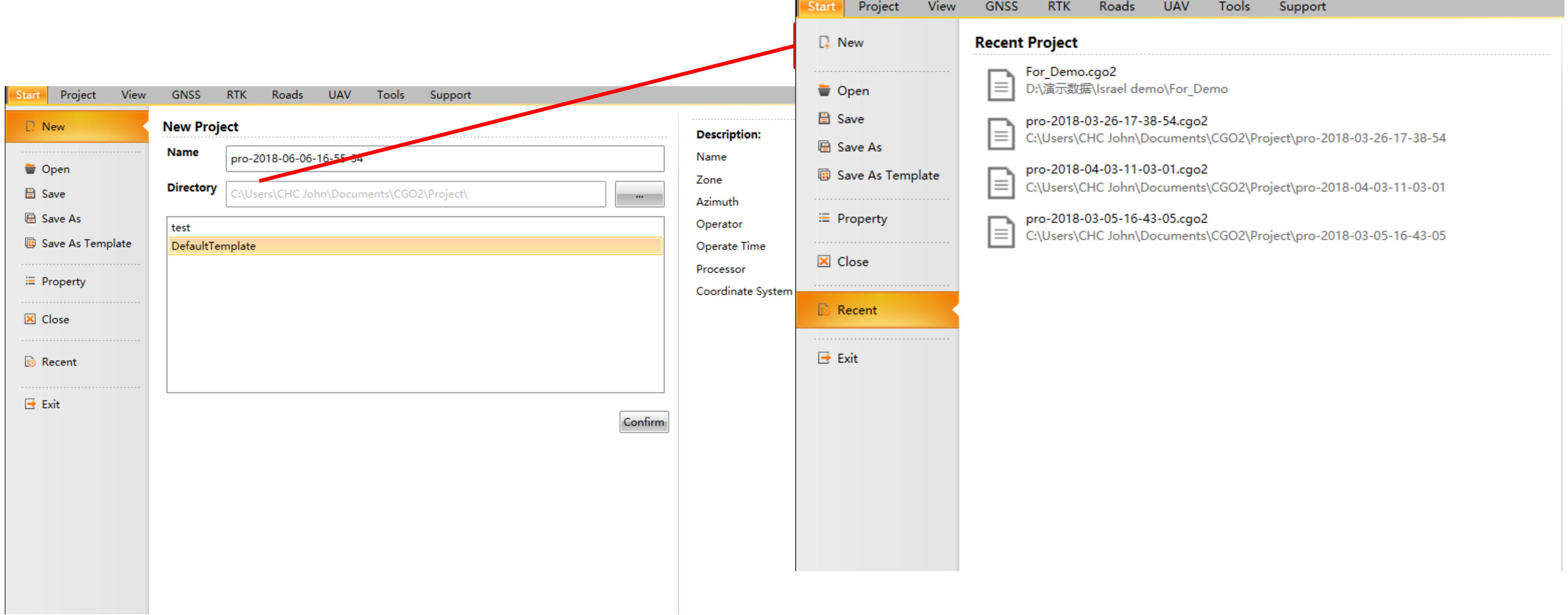

#### WWW.CHCNAV.COM

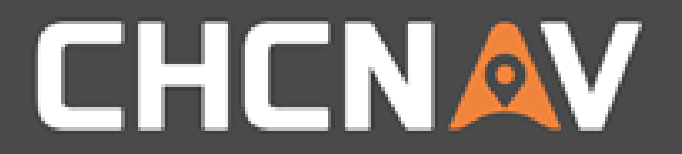

# Step3: Enter project info

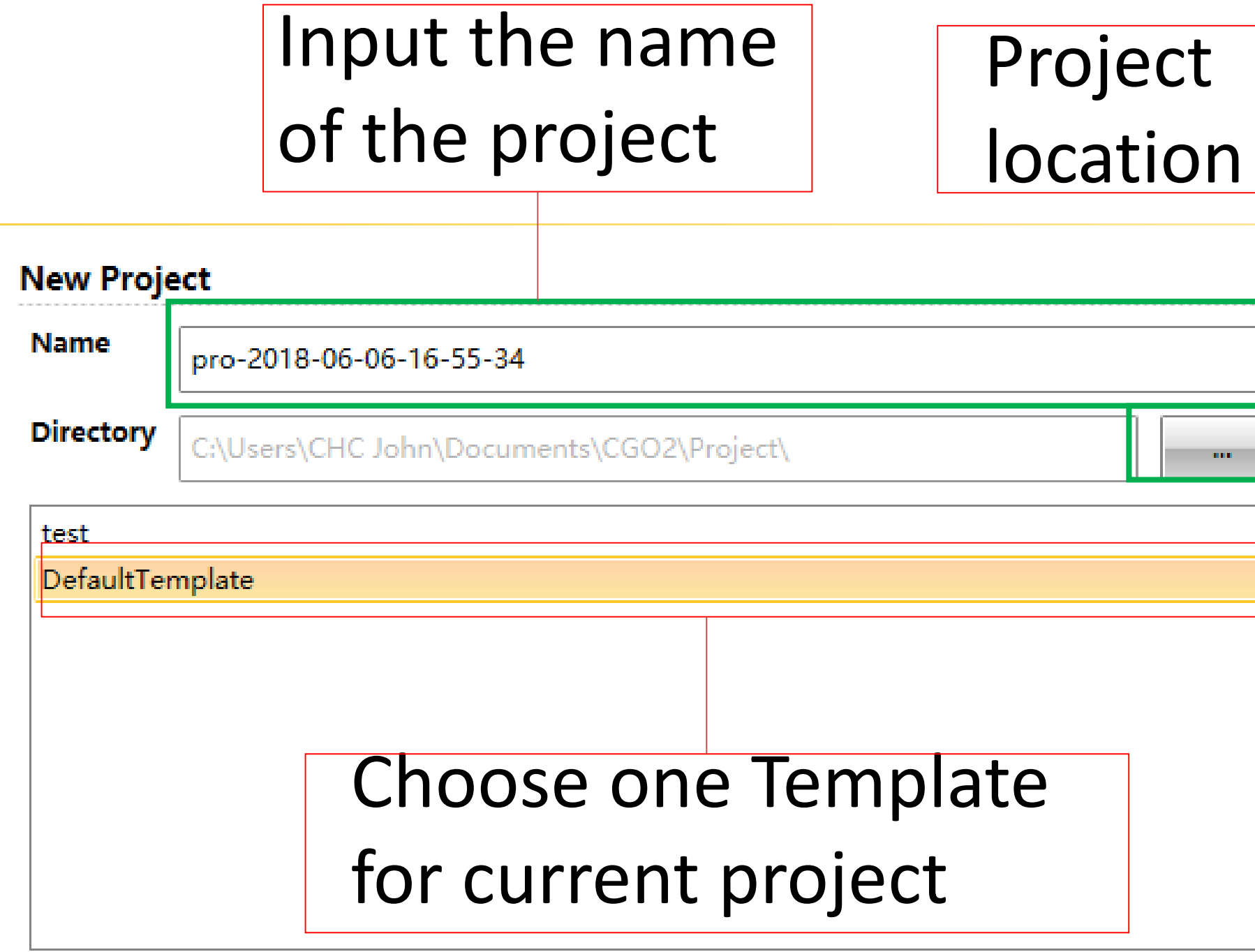

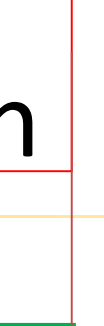

#### **Description:**

DefaultTemplate Name

Zone

Azimuth

Operator

Operate Time 9/12/2017 12:00:00 AM

8

North

Processor

Coordinate System WGS84

Confirm

### Template info

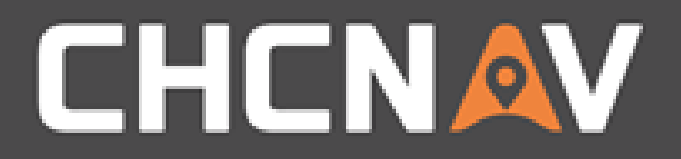

# Step4: Confirm

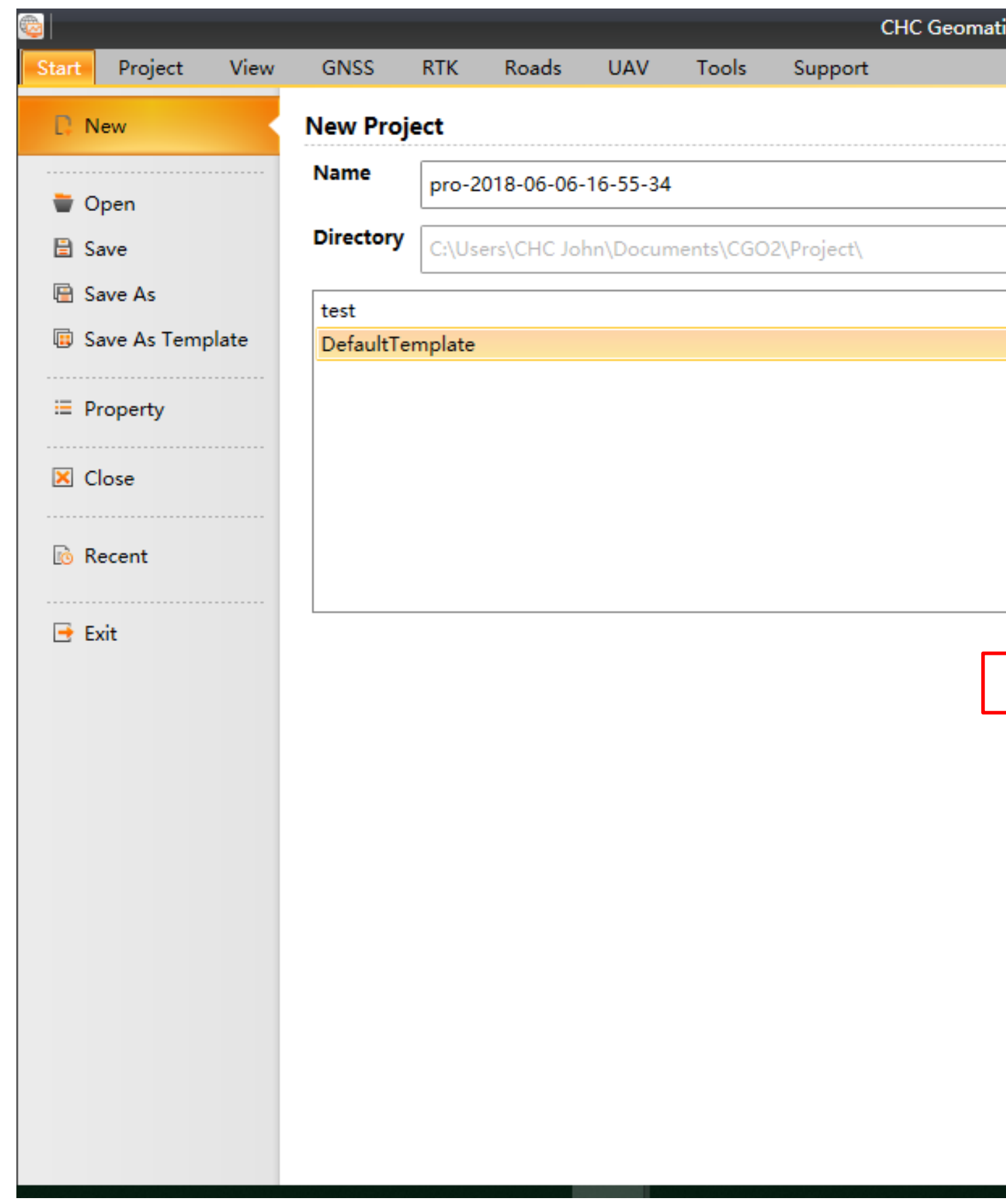

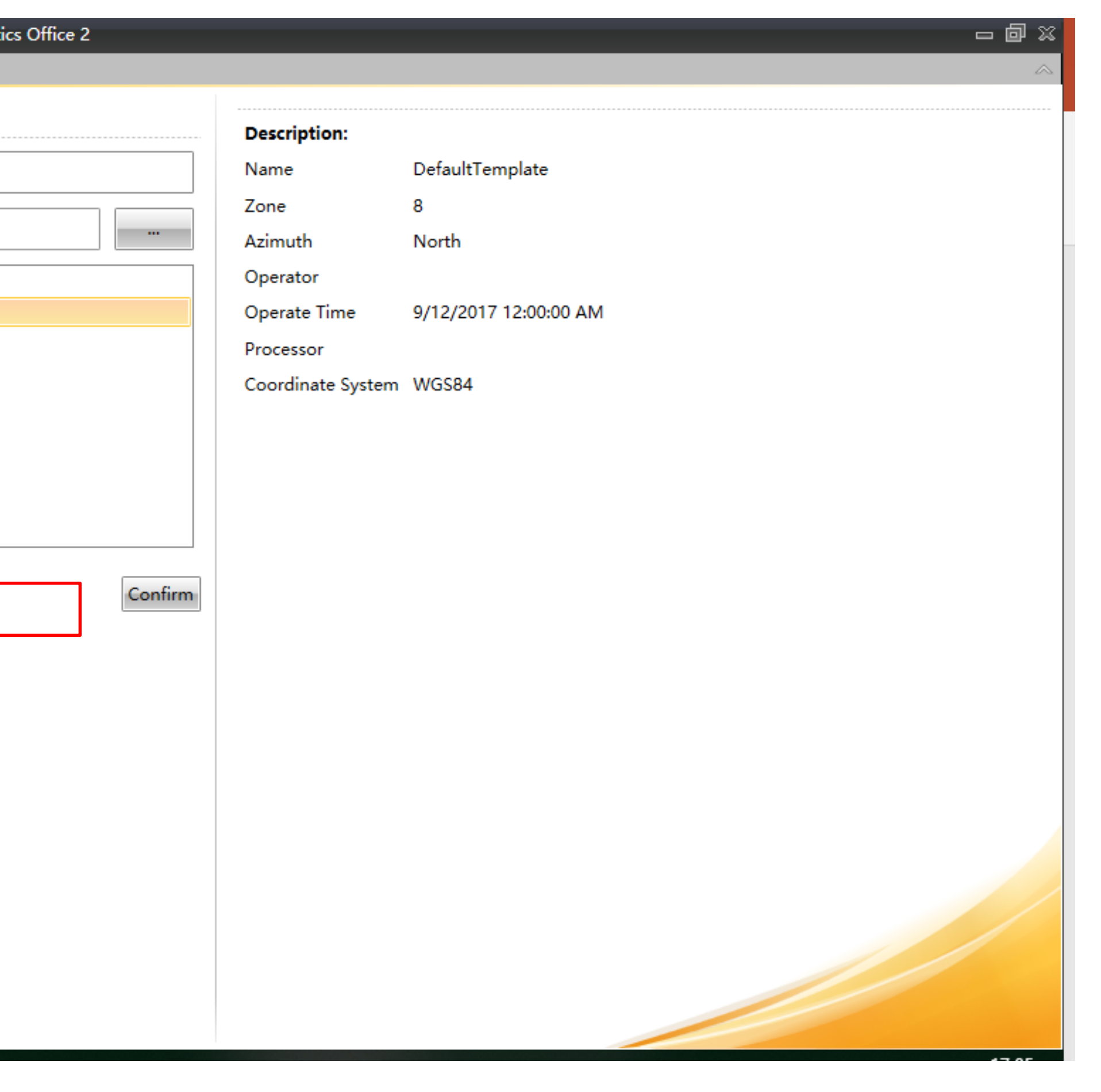

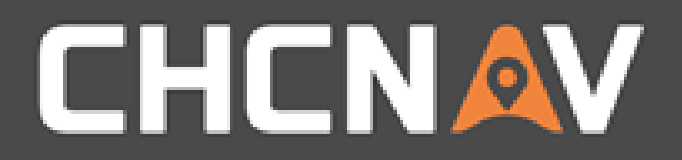

# Step5: Modify project attributes

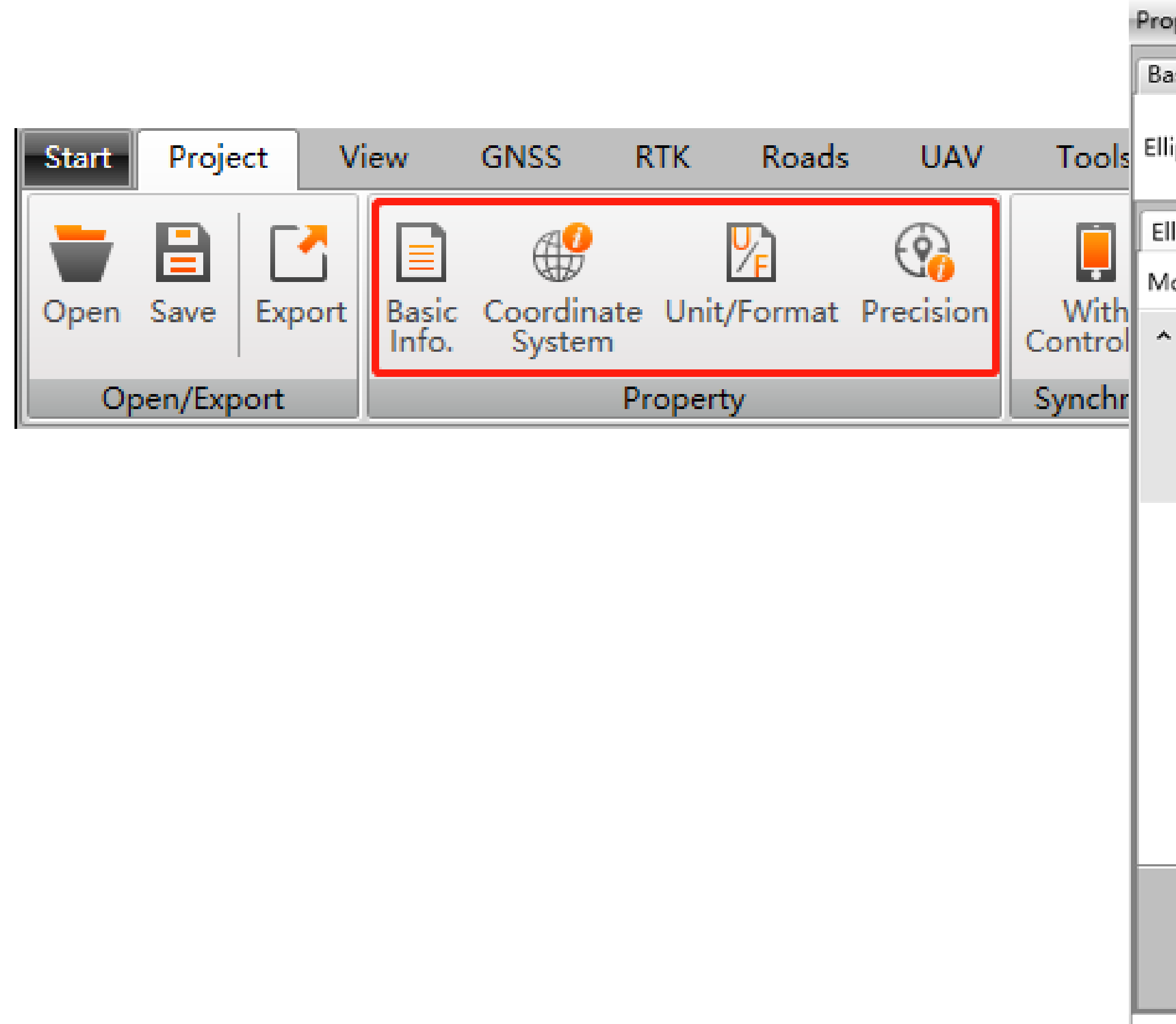

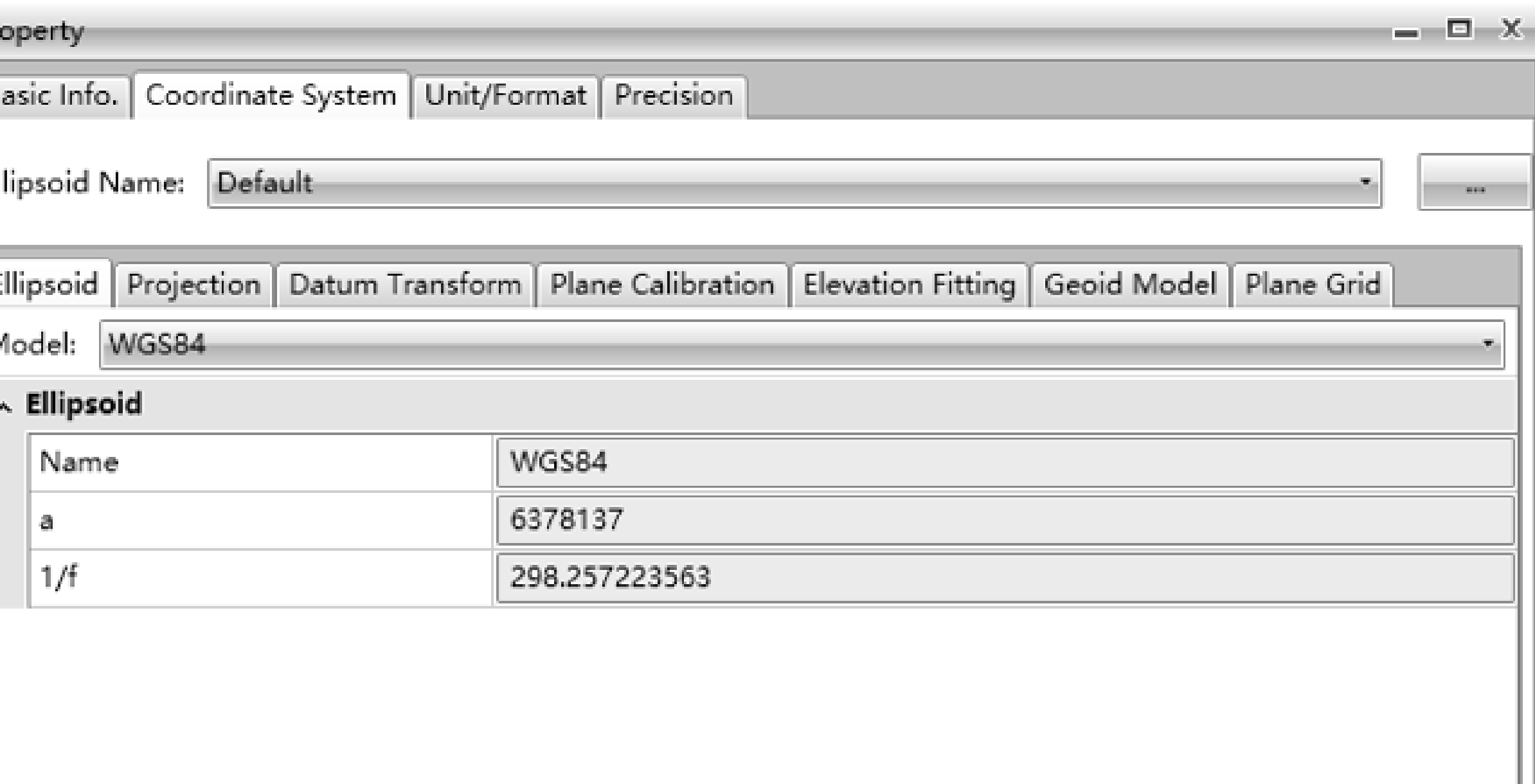

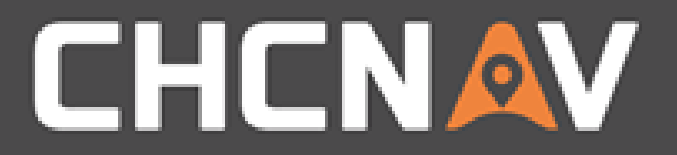

## Please note:

## If one project be saved as one template, below parameters will be inherited.

- 1. Current coordinate system
- 2. Current unit
- 3. Current precision

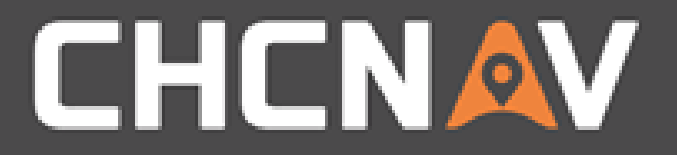

#### In the United States, contact

### iGage Mapping Corporation +1-801-412-0011

[www.igage.com/cgo2](http://www.igage.com/cgo2)

For demos, pricing and additional information.

30-day fully functional demos are available by software code.

# THANK YOU

Make your work more efficient

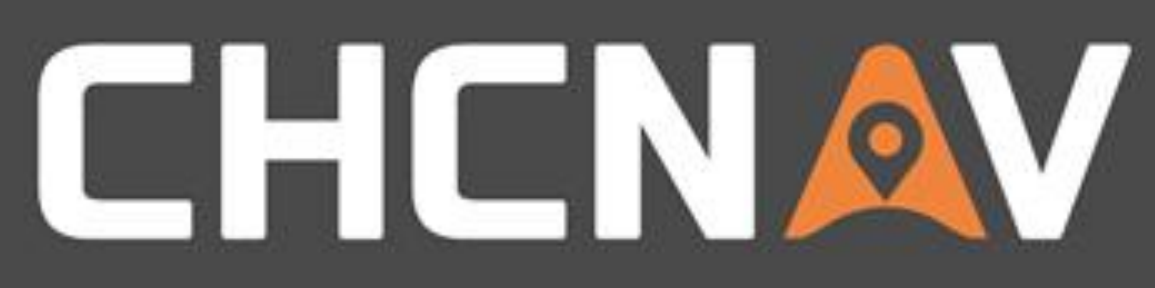